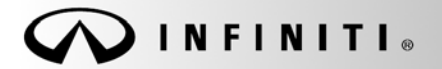

**SERVICE BULLET** 

COPYRIGHT© NISSAN NORTH AMERICA, INC.

**Classification: Reference: Date:** 

EL19-045 ITB19-029 October 8, 2019

# **TELEMATICS (IVC) SERVICE INFORMATION**

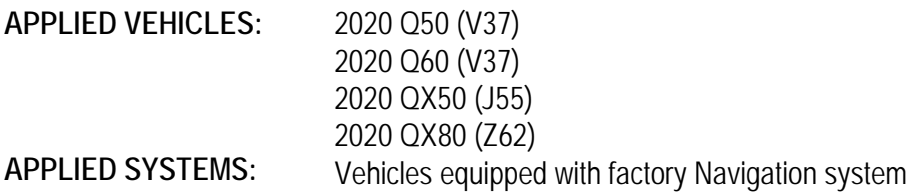

# **See ITB12-011 for models built before those listed above for a different Service Procedure.**

#### **SERVICE INFORMATION**

The Applied Vehicles are equipped with a wireless communication device called a Telematics Communication Unit (TCU). With an active Infiniti InTouch Services™ the TCU communicates with the Infiniti Data Center to provide various security and convenience services.

This bulletin contains important service procedures that must be performed properly in order to set-up and maintain the telematics system for the Applied Vehicles.

- $\triangleright$  A table has been provided on the next page that lists the model and year-specific steps required to successfully configure a TCU after it has been replaced.
- $\triangleright$  A check OFF sheet has been provided on page 13 to print and check off steps as they are performed. **Please staple the completed Check OFF Sheet to the repair order.**

Infiniti Bulletins are intended for use by qualified technicians, not 'do-it-yourselfers'. Qualified technicians are properly trained individuals who have the equipment, tools, safety instruction, and know-how to do a job properly and safely. NOTE: If you believe that a described condition may apply to a particular vehicle, DO NOT assume that it does. See your Infiniti retailer to determine if this applies to your vehicle.

# **TABLE OF CONTENTS:**

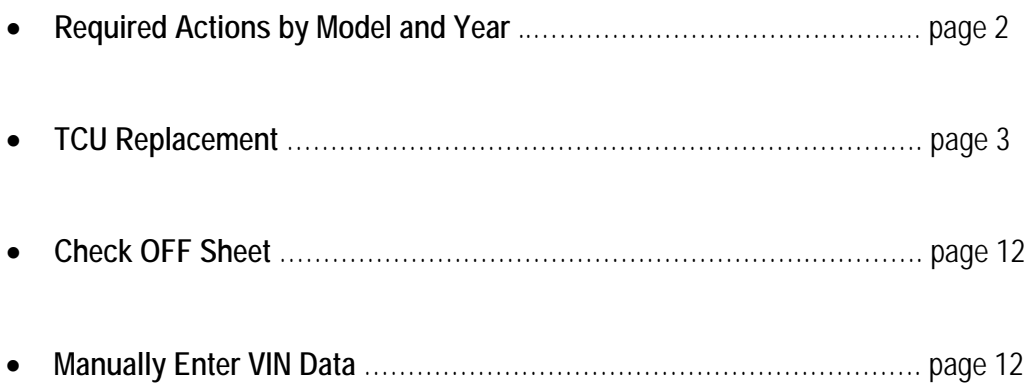

## **REQUIRED ACTIONS**

**IMPORTANT:** After TCU replacement (steps [1-](#page-2-0)[13](#page-5-0)):

- If all of the steps below are not completed, telematics services will not operate properly.
- Follow all of the steps in this bulletin and use the Check OFF Sheet provided at the end of this bulletin (page 13).
- If the TCU is replaced and the steps were not followed, the warranty claim will be denied.

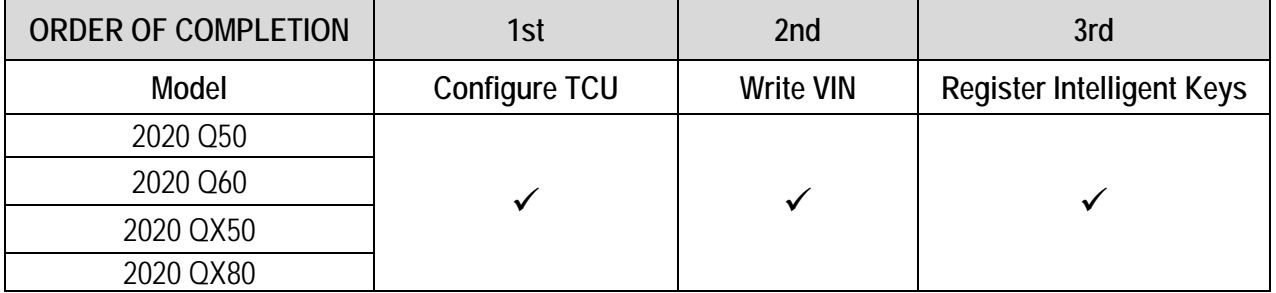

# **TCU REPLACEMENT**

**NOTICE** Each TCU is registered to a specific Vehicle Identification Number (VIN). TCUs cannot be "swapped" between vehicles. Once a TCU is registered to a vehicle, the TCU cannot be used in another vehicle.

#### **IMPORTANT:**

- During this procedure, Intelligent Key Registration must be performed. You MUST have ALL customer keys collected.
- The new/replacement TCU must come from Nissan North America parts supply.
- TCU Configuration is required after replacement. Refer to step [14](#page-5-1) on page [6](#page-5-1).

**NOTICE** Configuration must be done prior to performing Write VIN. If VIN is written prior to configuration, the TCU may not function properly and might need replacement. The warranty claim will be denied if this is not followed correctly.

Write VIN must be performed after the new/replacement TCU is installed in the vehicle.

# **Save VIN Data from Original TCU**

- <span id="page-2-0"></span>1. Set the parking brake.
- 2. Connect the C-III plus VI to the vehicle.
- 3. Turn the ignition ON.
- 4. Launch C-III plus on the CONSULT PC.
- $\bigoplus_{120\mathrm{V}}\frac{\Psi_{\mathrm{nl}}}{\mathrm{V}}\times\hspace{0.1cm}\blacksquare$ **Coll**  $\sum_{\substack{a \\ \text{decorde}}}\n \sum_{\substack{a \\ \text{decorde}}}\n \frac{1}{a}$  $\bigcirc$  $\bigcap_{\text{Home}}$  $\frac{\partial \mathbf{E}}{\partial \mathbf{z} \cdot \mathbf{k}}$ **Connection Status Diagnosis Menu** Serial No **Status** Diagnosis (One System)  $\blacksquare$  $\infty)$  $V<sub>1</sub>$ 2300727 **Normal Mode/Wireless**<br>connection Diagnosis (All Systems) MI Ġ, Re/programming, Configuration No connection Select VI/MI Immobilizer **Application Setting** Maintenance Sub mode ABC Language Setting **OP** VDR Figure 1
- $\boldsymbol{\Theta}$  $\bigoplus_{i \in \mathcal{N}} \mathbb{Y}_i^i \times \blacksquare$ 鬼 Ê is. Ŵ G,  $\sum_{i=1}^{\infty}$ Diagnosis (One<br>System) System Selection **NISSAN/INFINITI/DATSUN** v Group All systems Trailer recognition control Intelligent battery sensor LED H/L control module RH H/L control module LH Upper control panel cont<br>unit Occupant classification un LED H/L control module LH ivc 3D) Security Gateway<br>Gen3 EC mirror compass ICC sensor Side radar Universal garage door Parking assist D)Passenger Sh<br>Control Unit Side radar LH opene Steering column cont<br>module Light & rain sensor wcs Front camera unit PT cont module DAR Overhead control panel unit Steering wheel switch pa Electronic Ign switch cont<br>unit Radar sensor H/L control module RH **TELEMATICS 2** Sort : Default Setting ▼  $5/6$   $\left\|$ Figure 2

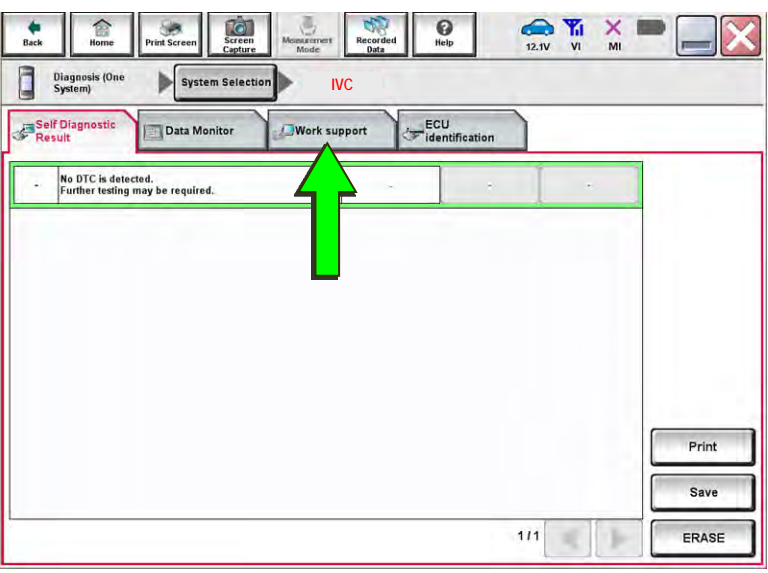

Figure 3

5. Select **Diagnosis (One System)**.

6. Select **IVC**.

 **NOTE:** If the VIN data cannot be saved, proceed to step [12](#page-5-2) on page [6.](#page-5-2) You will be instructed to manually enter the VIN at step [25](#page-7-0).

<span id="page-3-0"></span>7. Select **Work Support**.

8. Select **SAVE VIN DATA**.

9. Select **Start**.

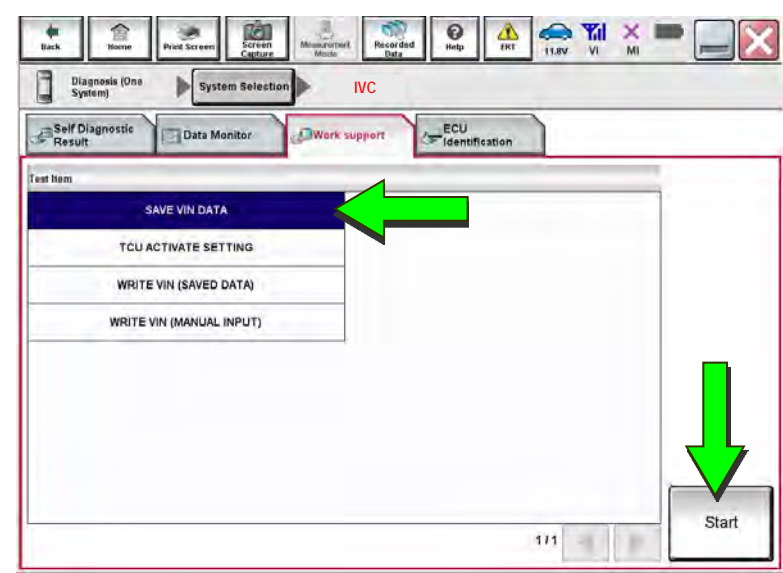

Figure 4

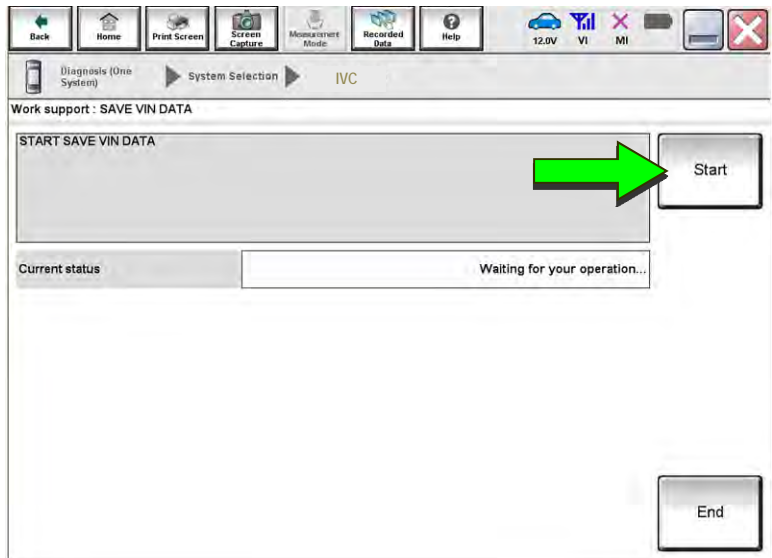

Figure 5

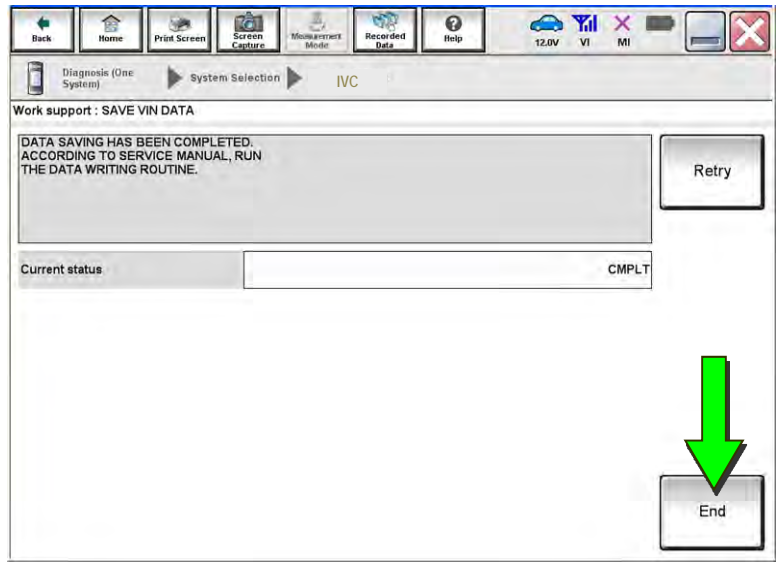

Figure 6

<span id="page-4-0"></span>10. Select **Start**.

 **NOTE**: If the VIN data cannot be saved, proceed to step [12](#page-5-2) on page [6.](#page-5-2) You will be instructed to manually enter the VIN at step [25](#page-7-0).

11. Select **End**.

### **Remove the Original TCU**

- <span id="page-5-2"></span>12. Remove the TCU from the vehicle.
	- Refer to the ESM for removal information: **DRIVER INFORMATION & MULTIMEDIA > AUDIO VISUAL & NAVIGATION SYSTEM > REMOVAL AND INSTALLATION > TCU**

## **Install the New TCU**

- <span id="page-5-0"></span>13. Install the new / replacement TCU into the vehicle.
	- Refer to the ESM for installation information: **DRIVER INFORMATION & MULTIMEDIA > AUDIO VISUAL & NAVIGATION SYSTEM > REMOVAL AND INSTALLATION > TCU**

## **Configure the TCU**

<span id="page-5-1"></span>14. Select **Re/programming, Configuration**.

 **NOTE:** C-III plus screens for steps [15](#page-5-3)-[17](#page-5-4) are not shown.

- <span id="page-5-3"></span>15. Read the precautions on C-III plus screen and then select **Next**.
- 16. Select the model and model year.
- <span id="page-5-4"></span>17. Select **Select**, and then select **Confirm**.

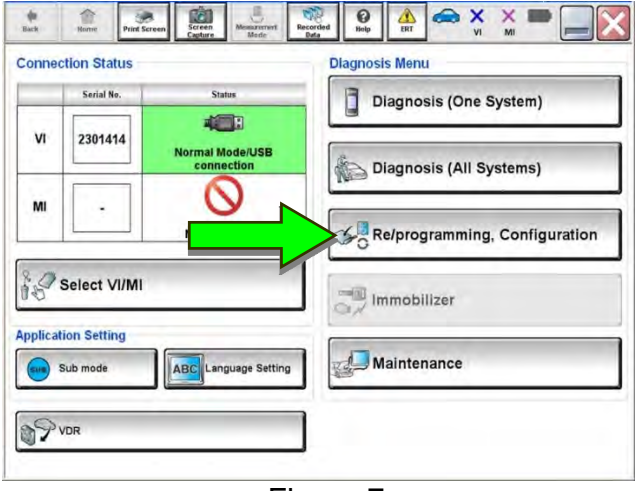

Figure 7

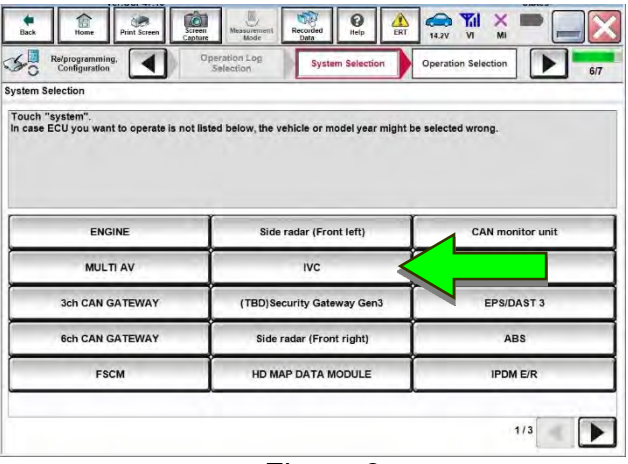

Figure 8

18. Select **IVC**.

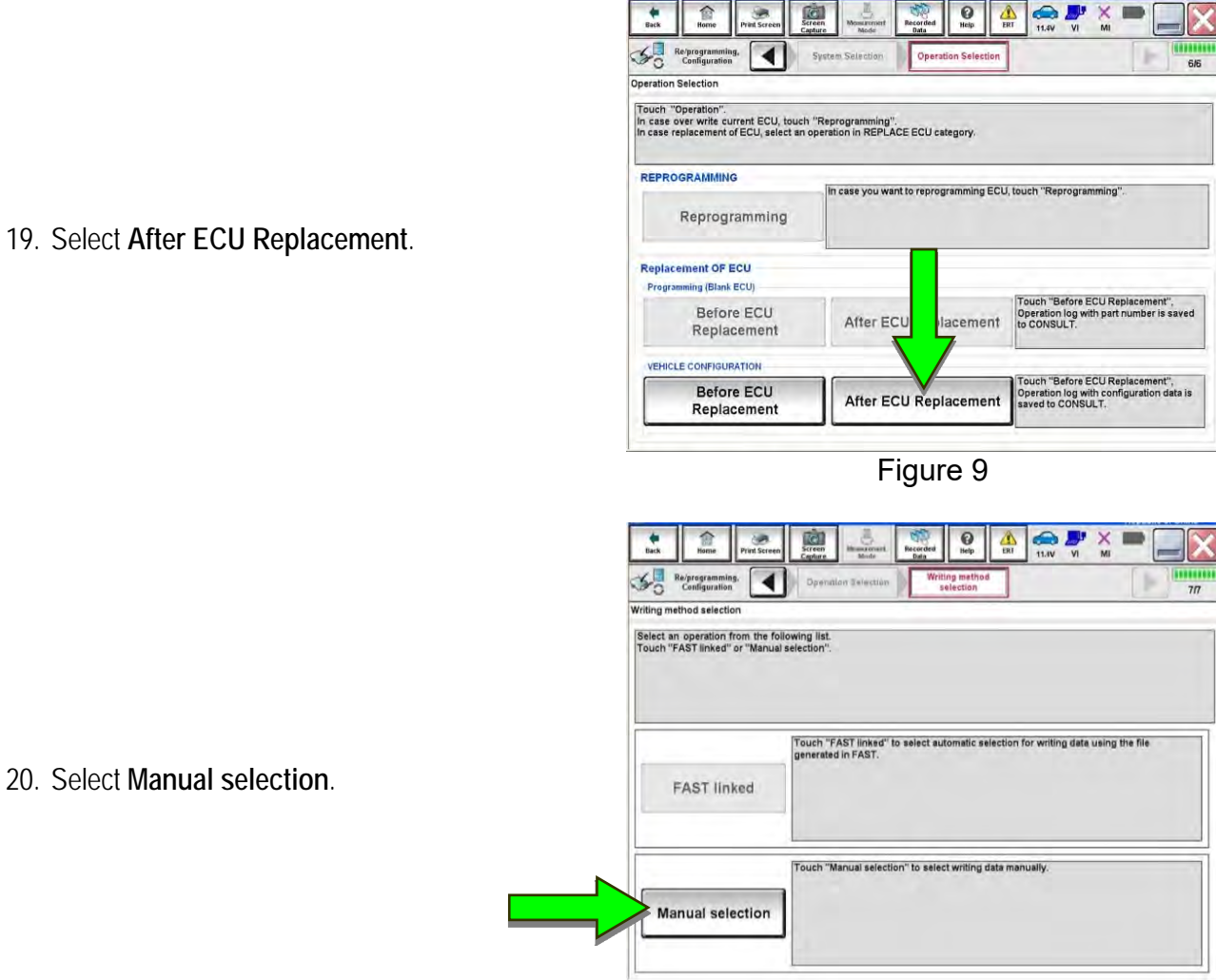

Figure 10

21. Select the applicable Type ID:

 **NOTE:** If C-III plus automatically selects the Type ID, there will be no options shown under Type ID (See [Figure 11\)](#page-6-0). Skip to step [23.](#page-6-1)

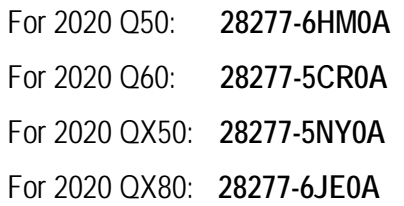

<span id="page-6-0"></span>22. Select **Next.**

 $\overline{\mathbf{e}}$  $\sum_{N \leq N}$  $\frac{1}{2}$  $\sum_{r \in T}$  $\times$  $\mathcal{L}_0$ Re/programming. 4 **Urita Confi** Setting value that CONSULT automatically select is saved to vehicle ECU.<br>Touch "OK".  $\overline{NC}$ Type ID Cancel

Figure 11

<span id="page-6-1"></span>23. Select **OK**.

### **Write the VIN to the TCU**

- <span id="page-7-1"></span>24. Navigate to **IVC Work support**.
	- Refer to steps [1](#page-2-0)-[7](#page-3-0) on pages [3-](#page-2-0)[4](#page-3-0).
- <span id="page-7-0"></span>25. Select **WRITE VIN (SAVED DATA)**.

 **NOTE:** If VIN DATA could not be saved in step [10](#page-4-0), proceed to **Manually Enter VIN Data**  on page [12](#page-11-0).

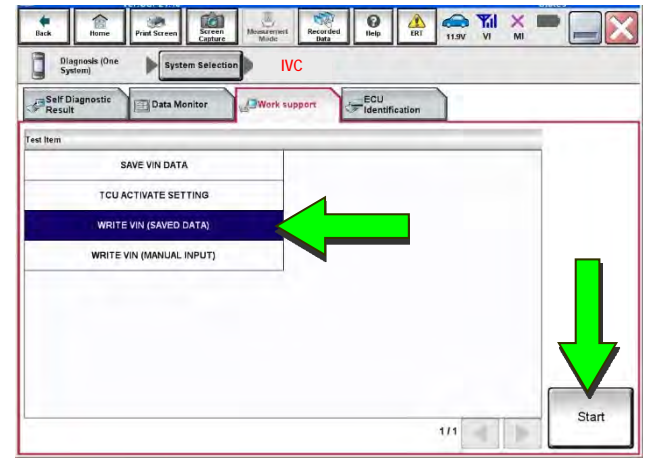

Figure 12

26. Select **Start**.

27. Select **Start**.

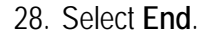

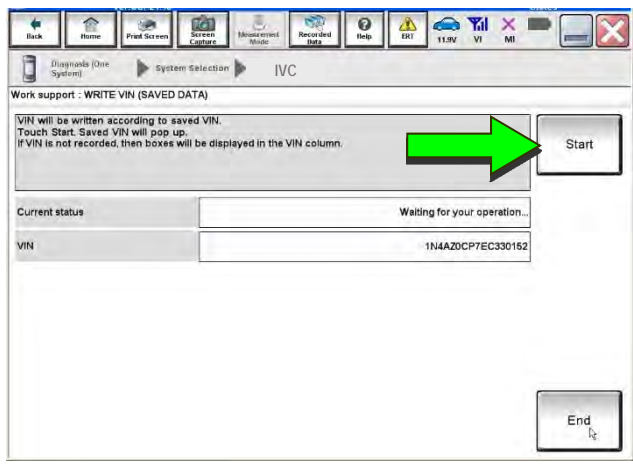

Figure 13

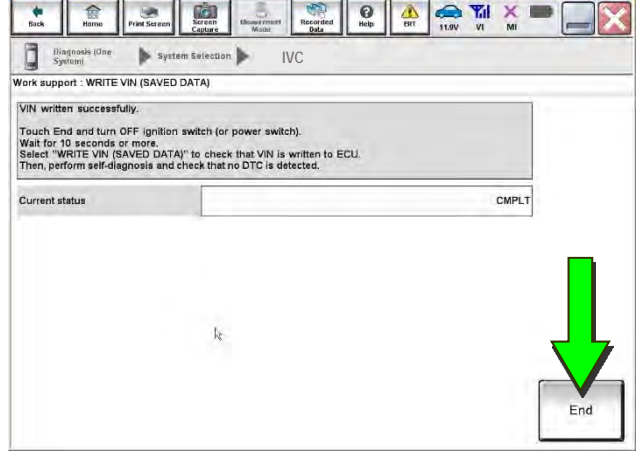

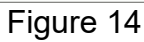

<span id="page-8-1"></span>29. Turn the vehicle OFF and wait for 10 minutes.

30. Connect a battery maintainer or smart charger, set to reflash mode or a similar setting.

31. Turn the ignition ON with the engine OFF.

32. Turn the hazard warning light ON and wait for fifteen (15) minutes.

33. Turn the vehicle OFF and wait for 10 minutes.

34. Turn the ignition ON with the engine OFF and wait for fifteen (15) minutes.

# **Intelligent Key Registration**

<span id="page-8-0"></span>35. Perform Intelligent Key registration for all customer keys.

• Refer to the C-III plus operations manual for key registration instructions.

36. Press the **Destination** button.

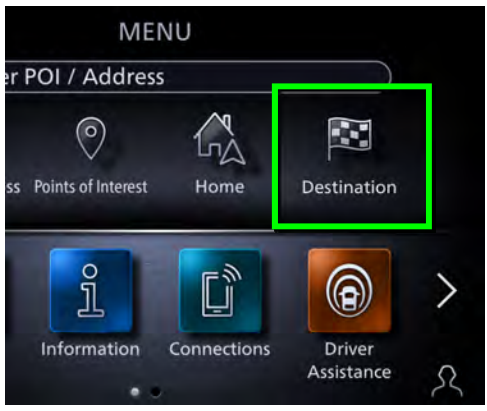

Figure 15

37. Select **Destinations by Google**.

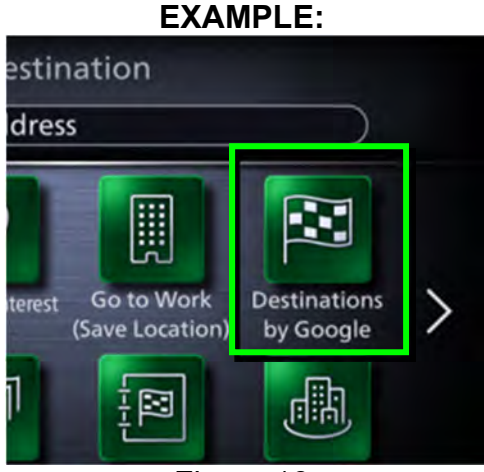

Figure 16

38. Enter a POI (Point of Interest) location, and select **List**.

Example: "**Starbucks**"

39. Confirm the POI location displays.

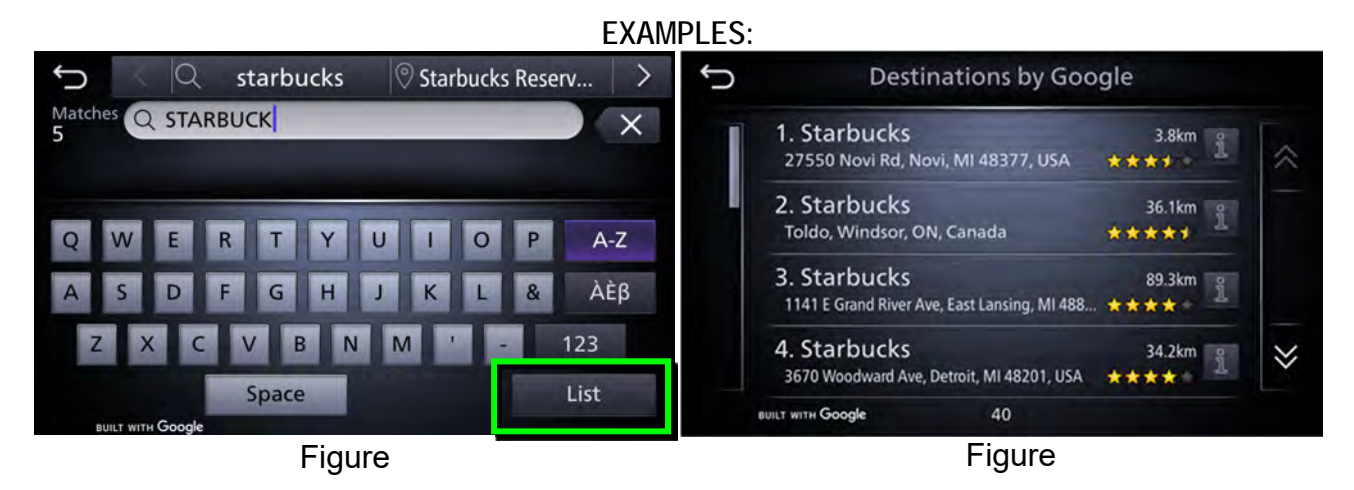

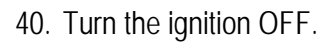

# **CHECK OFF SHEET**

# **NOTICE**

- If all of the steps below are not completed, telematics services will not operate properly.
- If the TCU is replaced and the steps were not followed, the warranty claim will be charged back to the dealer.

#### **IMPORTANT:**

- Follow all of the steps in this bulletin and use the Check OFF Sheet provided below.
- **Please staple the completed Check OFF Sheet to repair order.**

Perform the following if the TCU has been replaced:

- Complete the Applied Vehicle-specific Action in the order listed.
- Check OFF the Action as performed.

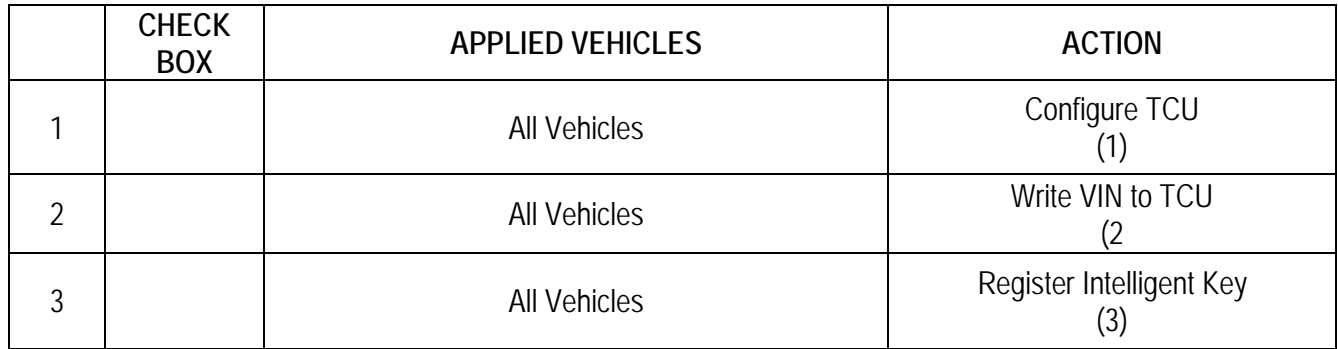

(1) Refer to page [6,](#page-5-1) section **Configure TCU**

- (2) Refer to page [8,](#page-7-1) step [24,](#page-7-1) section **Write VIN to TCU**
- (3) Refer to page [9,](#page-8-0) step [35,](#page-8-0) section **Intelligent Key Registration**

## **Manually Enter VIN Data (if needed)**

**NOTICE** If manually entering the VIN, double check that the VIN is correct before saving. Saving the incorrect VIN to the TCU can result in services not working and the TCU may need to be replaced, even after correcting the wrong VIN. The warranty claim will not be paid if this step is not followed.

The following is only needed if automatic "SAVE VIN DATA" or "WRITE VIN (SAVED DATA)" did not complete correctly.

- <span id="page-11-0"></span>41. Select **WRITE VIN (MANUAL INPUT)**.
- 42. Select **Start**.

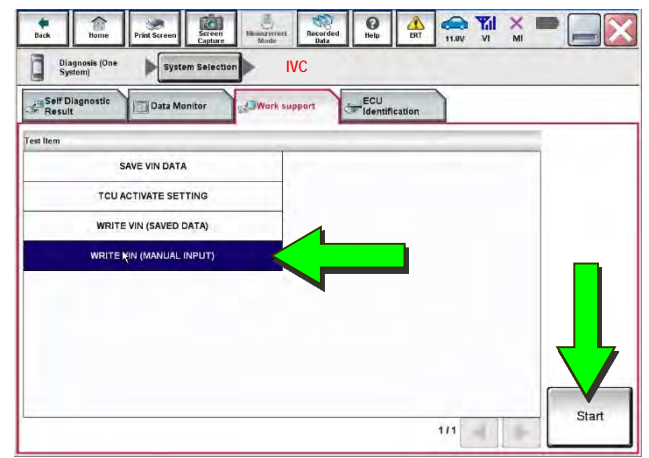

Figure 19

43. Enter the VIN.

- Touch the **VIN (1ST TIME)** input field and type in the VIN.
- Touch the **VIN (2ND TIME)** input field and type in the VIN again.
- 44. Select **Start**.

÷. **Coll**  $\mathbf{Q}$  $\sum_{\text{HRT}}$  $\bigoplus_{n=1}^{\infty}$  $\begin{tabular}{|c|c|} \hline \quad \quad \textbf{U}(agness) \hline \quad \quad \textbf{S}(\textbf{Q})\text{m} = \textbf{S}(\textbf{Q})\text{m} = \textbf{S}(\textbf{Q})\text{m} = \textbf{S}(\textbf{Q})\text{m} = \textbf{S}(\textbf{Q})\text{m} = \textbf{S}(\textbf{Q})\text{m} = \textbf{S}(\textbf{Q})\text{m} = \textbf{S}(\textbf{Q})\text{m} = \textbf{S}(\textbf{Q})\text{m} = \textbf{S}(\textbf{Q})\text{m} = \textbf{S$ System Se tion b **IVC**  ork support : WRITE VIN (MANUAL INPUT) Input VIN of the vehicle.<br>Refer to Service Manual for location of identification plate Start  $\begin{array}{rcl}\n\text{WISSAN WDDB CO, CDD, JIPA} \\
\hline\n\text{N} & \text{at } & \text{at } & \text{at } \\
\text{MMSAM} & \text{MNSB1} & \text{H23450}\n\end{array}$  $-$  200  $-$ VIN 1N4AZ0CP7EC330152 VIN (1ST TIME) 1N4AZ0CP7EC330152 VIN (2ND TIME) End

Figure 20

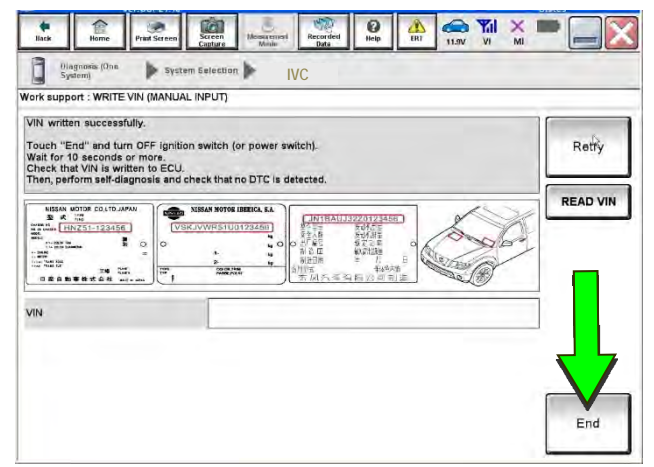

Figure 21

45. Select **End**.

Return to step [29](#page-8-1) on page [9.](#page-8-1)

# **AMENDMENT HISTORY**

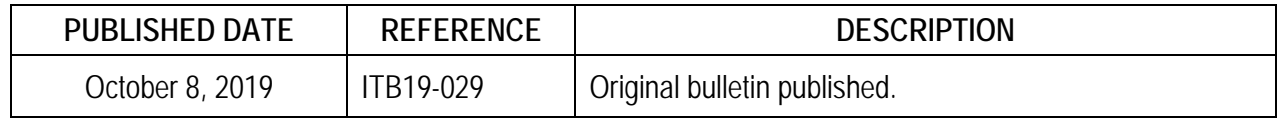